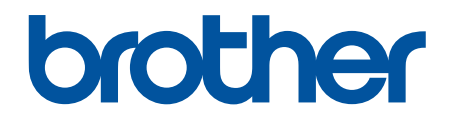

# **Guide för AirPrint**

**DCP-J562DW DCP-J785DW MFC-J480DW MFC-J680DW MFC-J880DW MFC-J985DW** 

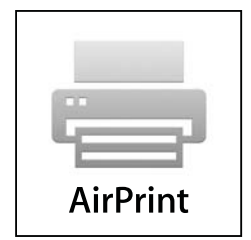

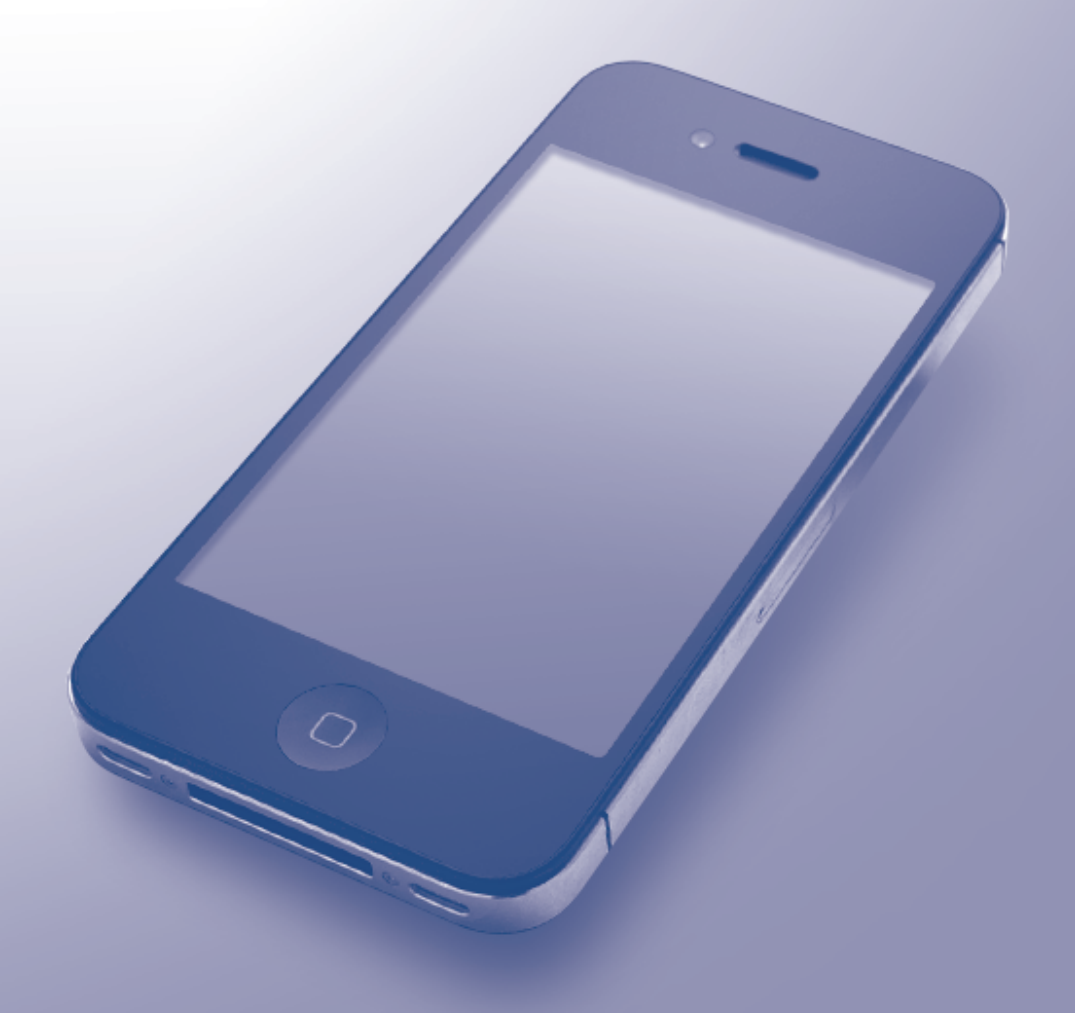

# **Innan du använder din Brother-maskin**

- Definitioner av anmärkningar
- Varumärken
- Viktigt meddelande

#### **Definitioner av anmärkningar**

Följande symboler och principer används i den här bruksanvisningen:

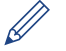

Tipsikoner ger dig hjälpfulla tips och ytterligare information.

#### **Närliggande information**

• Innan du använder din Brother-maskin

## **Varumärken**

Apple, Macintosh, Mac OS, Safari, iPad, iPhone, iPod touch och OS X är varumärken som tillhör Apple Inc. och som är registrerade i USA och andra länder.

AirPrint och AirPrint-logotypen är varumärken som tillhör Apple Inc.

Wi-Fi Direct är ett registrerat varumärke som tillhör Wi-Fi Alliance®.

För varje företag vars program omnämns i den här bruksanvisningen finns ett licensavtal med avseende på de upphovsrättsskyddade programmen i fråga.

**Alla varumärken och produktnamn från de företag som visas på Brothers produkter, relaterade dokument och annat material är varumärken eller registrerade varumärken som tillhör deras respektive ägare.**

## **Närliggande information**

• Innan du använder din Brother-maskin

# **Viktigt meddelande**

Skärmbilderna för OS X i denna bruksanvisning är från OS X v10.9.x om inte annat anges.

De meddelanden som visas på skärmen på din dator kan variera beroende på ditt operativsystem.

©2015-2016 Brother Industries, Ltd. Med ensamrätt.

#### **Närliggande information**

• Innan du använder din Brother-maskin

## <span id="page-2-0"></span>Hem > Innehållsförteckning

# Innehållsförteckning

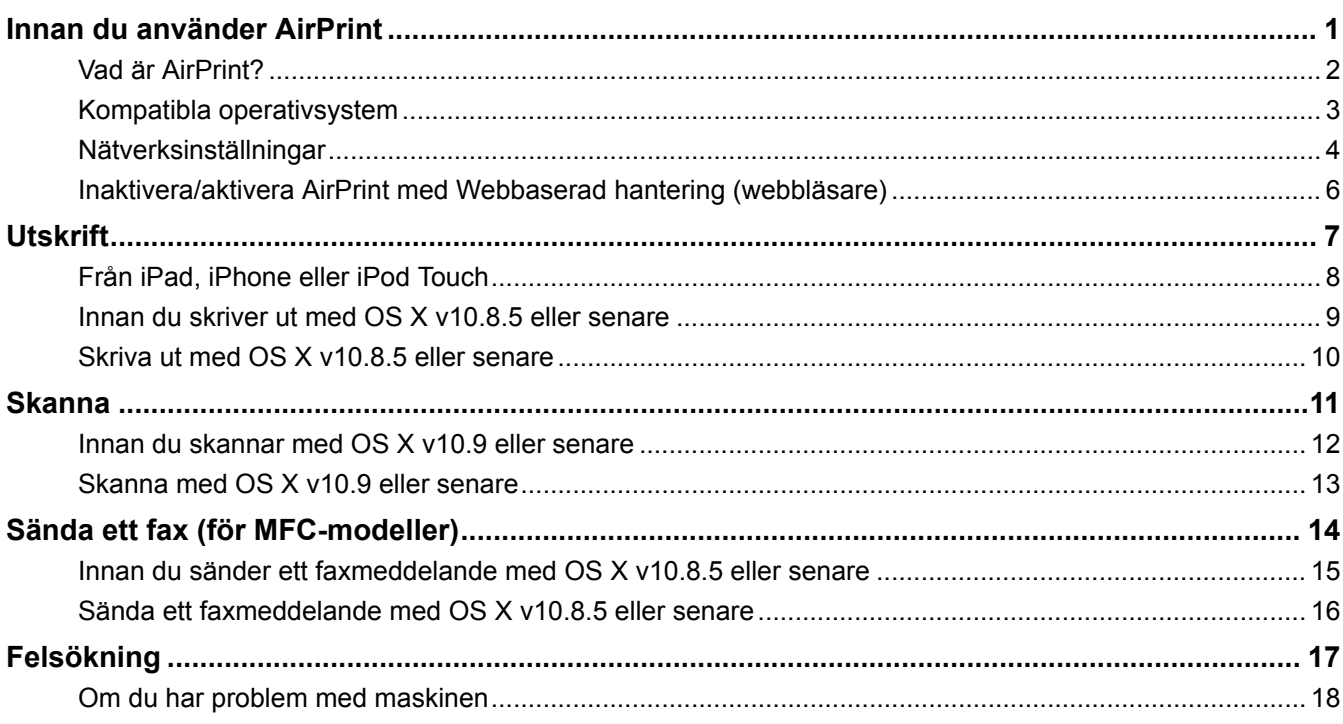

<span id="page-3-0"></span> [Hem](#page-2-0) > Innan du använder AirPrint

# **Innan du använder AirPrint**

- [Vad är AirPrint?](#page-4-0)
- [Kompatibla operativsystem](#page-5-0)
- [Nätverksinställningar](#page-6-0)
- [Inaktivera/aktivera AirPrint med Webbaserad hantering \(webbläsare\)](#page-8-0)

#### <span id="page-4-0"></span> [Hem](#page-2-0) > [Innan du använder AirPrint](#page-3-0) > Vad är AirPrint?

## **Vad är AirPrint?**

AirPrint är en mobil utskriftslösning där du trådlöst kan skriva ut foton, e-post, webbsidor och dokument från en iPad, iPhone eller iPod touch utan att du behöver installera någon drivrutin.

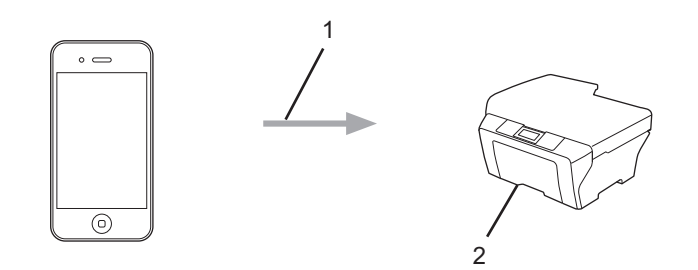

1. Utskriftsbegäran

#### 2. Utskrift

Med AirPrint kan du även skicka fax direkt från din Macintosh utan att behöva skriva ut dem först.

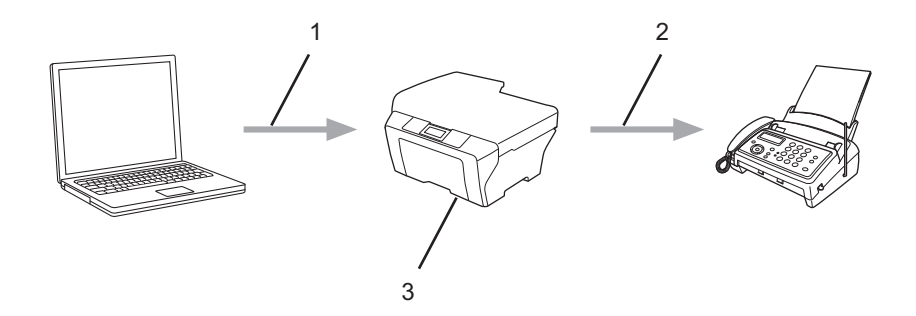

- 1. Trådburet eller trådlöst nätverk
- 2. Telefonlinje
- 3. Brother-maskinen

Med AirPrint kan du även skanna dokument från din Macintosh utan att du behöver installera någon drivrutin (tillgänglig för OS X v10.9 eller senare).

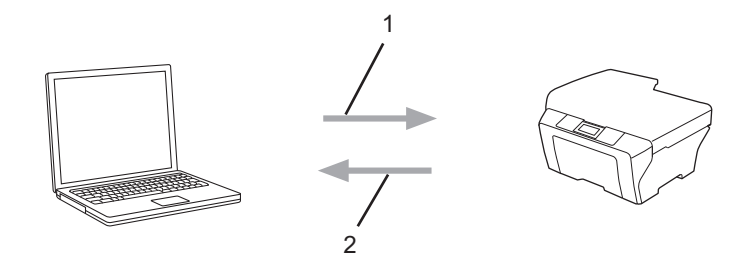

- 1. Begär skanning
- 2. Skannade dokument

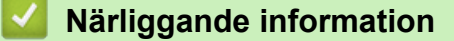

• [Innan du använder AirPrint](#page-3-0)

<span id="page-5-0"></span> [Hem](#page-2-0) > [Innan du använder AirPrint](#page-3-0) > Kompatibla operativsystem

# **Kompatibla operativsystem**

AirPrint är kompatibelt med iPad (alla modeller), iPhone (3GS eller senare) och iPod touch (3:e generationen eller senare) med den senaste versionen av iOS. Mer information hittar du på Apples webbplats: ([http://support.apple.com/kb/HT4356\)](http://support.apple.com/kb/HT4356).

 **Närliggande information**

• [Innan du använder AirPrint](#page-3-0)

<span id="page-6-0"></span> [Hem](#page-2-0) > [Innan du använder AirPrint](#page-3-0) > Nätverksinställningar

# **Nätverksinställningar**

För att kunna använda AirPrint måste din mobila enhet vara ansluten till det trådlösa nätverk som din Brothermaskin är ansluten till. AirPrint har stöd för trådlösa anslutningar som använder ad hoc-läge, infrastrukturläge eller Wi-Fi Direct®.

Mer information om hur du konfigurerar din mobila enhet för ett trådlöst nätverk finns i bruksanvisningen till din mobila enhet. Det finns en länk till den mobila enhetens bruksanvisning på Apples webbplats, vilken du hittar genom att trycka på **i Safari**.

För att konfigurera Brother-maskinen till ett trådlöst närverk kan du läsa i Brother-maskinens Snabbguide eller Online bruksanvisning under sidan för din modells Bruksanvisningar på Brother Solutions Center ([support.brother.com\)](http://support.brother.com/). Om Brother-maskinen har stöd för trådbundet nätverk kan du använda en nätverkskabel för att ansluta till den trådlösa åtkomstpunkten/routern.

Om din Brother-maskin har stöd för Wi-Fi Direct® och du vill konfigurera den för ett Wi-Fi Direct® nätverk kan du läsa i Brother-maskinens Online bruksanvisning under sidan för din modells Bruksanvisningar på Brother Solutions Center ([support.brother.com](http://support.brother.com/)).

#### **Ad hoc-läge**

Anslut din mobila enhet till din Brother-maskin utan en trådlös åtkomstpunkt/router.

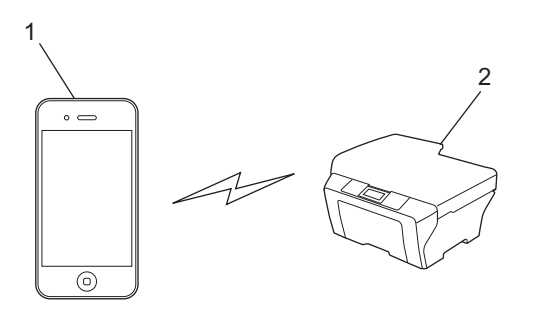

- 1. Mobil enhet
- 2. Trådlös nätverksmaskin (din Brother-maskin)

Om din mobilenhet kör iOS7.0.x, måste du aktivera IPv6 för din Brother-maskin när du använder AirPrint i ad hoc-läge mode.

#### **Infrastrukturläge**

Anslut din mobila enhet till din Brother-maskin med hjälp av en trådlös åtkomstpunkt/router.

• När Brother-maskinen är ansluten till den trådlösa åtkomstpunkten/routern med maskinens trådlösa funktion:

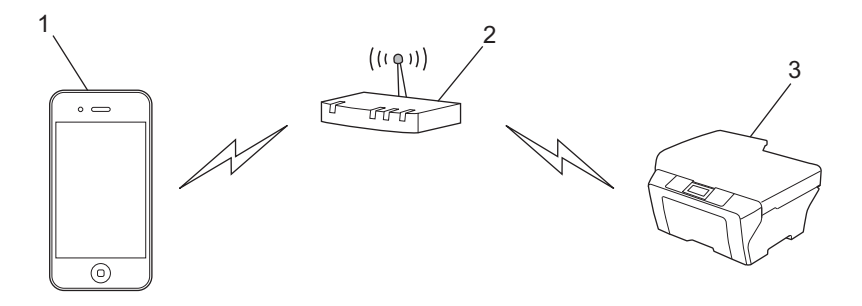

1. Mobil enhet

- 2. Trådlös åtkomstpunkt/router
- 3. Trådlös nätverksmaskin (din Brother-maskin)
- När Brother-maskinen är ansluten till den trådlösa åtkomstpunkten/routern med en nätverkskabel (endast kompatibla modeller):

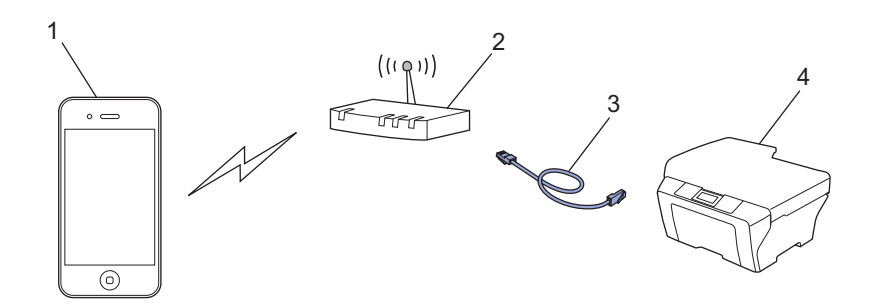

- 1. Mobil enhet
- 2. Trådlös åtkomstpunkt/router
- 3. Nätverkskabel
- 4. Trådbunden eller trådlös nätverksmaskin (din Brother-maskin)

#### **Wi-Fi Direct® nätverk**

Anslut din mobila enhet till Brother-maskinen med Wi-Fi Direct®. Med Wi-Fi Direct® kan du konfigurera ett säkert trådlöst nätverk mellan Brother-maskinen och en mobil enhet utan att använda en åtkomstpunkt.

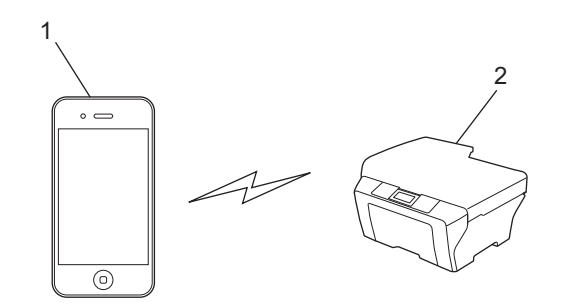

- 1. Mobil enhet
- 2. Trådlös nätverksmaskin (din Brother-maskin)

#### **Närliggande information**

- [Innan du använder AirPrint](#page-3-0)
- [Om du har problem med maskinen](#page-20-0)

<span id="page-8-0"></span> [Hem](#page-2-0) > [Innan du använder AirPrint](#page-3-0) > Inaktivera/aktivera AirPrint med Webbaserad hantering (webbläsare)

# **Inaktivera/aktivera AirPrint med Webbaserad hantering (webbläsare)**

Kontrollera att Brother-maskinen är ansluten till samma nätverk som datorn.

- 1. Öppna webbläsaren på datorn.
- 2. Skriv "http://maskinens IP-adress" i webbläsarens adressfält ("maskinens IP-adress" är maskinens IPadress).

Till exempel: http://192.168.1.2

För att hitta din maskins IP-adress, skriv ut nätverkskonfigurationsrapporten. Mer information >> Online*bruksanvisning*: [solutions.brother.com/manuals](http://solutions.brother.com/manuals/).

3. Klicka på **AirPrint**.

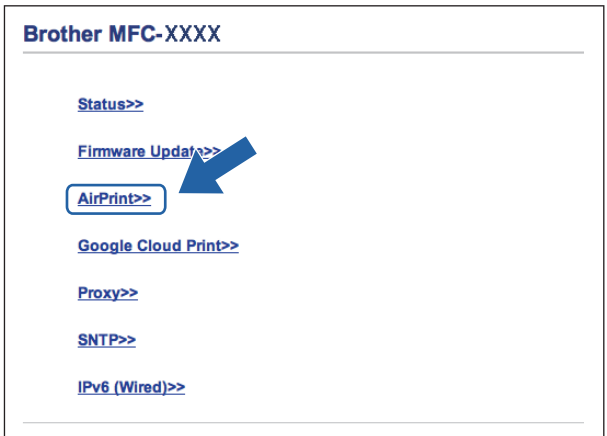

4. Välj **Disabled (Inaktiverad)** om du vill avaktivera AirPrint; välj **Enabled (Aktiverad)**om du vill aktivera AirPrint.

Som standard är AirPrint aktiverad.

5. Klicka på **Submit (Skicka)**.

Ø

6. Starta om din Brother-maskin.

#### **Närliggande information**

• [Innan du använder AirPrint](#page-3-0)

#### <span id="page-9-0"></span>Hem > Utskrift

# **Utskrift**

- [Från iPad, iPhone eller iPod Touch](#page-10-0)
- [Innan du skriver ut med OS X v10.8.5 eller senare](#page-11-0)
- [Skriva ut med OS X v10.8.5 eller senare](#page-12-0)

<span id="page-10-0"></span>Hem > [Utskrift](#page-9-0) > Från iPad, iPhone eller iPod Touch

# **Från iPad, iPhone eller iPod Touch**

Utskriftsproceduren skiljer sig eventuellt åt för olika program. I exemplet nedan används Safari.

- 1. Kontrollera att din Brother-maskin är på.
- 2. Använd Safari för att öppna den sida som du vill skriva ut.

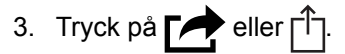

- 4. Tryck på **Skriv ut**.
- 5. Kontrollera att din Brother-maskin är vald.
- 6. Om du väljer en annan maskin (eller ingen skrivare) trycker du på **Skrivare**. En lista på tillgängliga maskiner visas.
- 7. Tryck på maskinens namn i listan.
- 8. Välj önskade alternativ, till exempel antal sidor och dubbelsidig utskrift (om det stöds av din maskin).
- 9. Tryck på **Skriv ut**.

## **Närliggande information**

• [Utskrift](#page-9-0)

<span id="page-11-0"></span>▲ [Hem](#page-2-0) > [Utskrift](#page-9-0) > Innan du skriver ut med OS X v10.8.5 eller senare

# **Innan du skriver ut med OS X v10.8.5 eller senare**

Innan du skriver ut med OS X v10.8.5 eller senare, lägg till din Brother-maskin till skrivarlistan i din Macintosh.

- 1. Välj **Systeminställningar** i Apple-menyn.
- 2. Klicka på **Skrivare och skanner** eller **Skrivare och skannrar**.
- 3. Klicka på ikonen + till vänster nedanför rutan med skrivare.
- 4. Klicka på **Lägg till skrivare eller skanner…**. Skärmbilden **Lägg till** visas.
- 5. Välj din Brother-maskin och välj därefter **AirPrint** i popup-menyn **Använd**.
- 6. Klicka på **Lägg till**.

#### **Närliggande information**

• [Utskrift](#page-9-0)

<span id="page-12-0"></span>Hem > [Utskrift](#page-9-0) > Skriva ut med OS X v10.8.5 eller senare

# **Skriva ut med OS X v10.8.5 eller senare**

Utskriftsproceduren skiljer sig eventuellt åt för olika program. I exemplet nedan används Safari. Innan du skriver ut, kontrollera att din Brother-maskin finns med i listan på din Macintosh-dator.

- 1. Kontrollera att din Brother-maskin är på.
- 2. Använd Safari på din Macintosh-dator för att öppna den sida som du vill skriva ut.
- 3. Klicka på menyn **Arkiv** och välj sedan **Skriv ut**.
- 4. Kontrollera att Brother-maskinen är markerad. Om en annan maskin är markerad (eller om ingen skrivare är markerad), klickar du på **Skrivare** i popup-menyn och väljer din Brother-maskin.
- 5. Välj önskade alternativ, till exempel antal sidor och dubbelsidig utskrift (om det stöds av din maskin).
- 6. Klicka på **Skriv ut**.

#### **Närliggande information**

• [Utskrift](#page-9-0)

#### <span id="page-13-0"></span>**A** [Hem](#page-2-0) > Skanna

# **Skanna**

- [Innan du skannar med OS X v10.9 eller senare](#page-14-0)
- [Skanna med OS X v10.9 eller senare](#page-15-0)

<span id="page-14-0"></span> [Hem](#page-2-0) > [Skanna](#page-13-0) > Innan du skannar med OS X v10.9 eller senare

# **Innan du skannar med OS X v10.9 eller senare**

Innan du skannar med OS X v10.9 eller senare, lägg till din Brother-maskin till skannerlistan i din Macintosh.

- 1. Välj **Systeminställningar** i Apple-menyn.
- 2. Klicka på **Skrivare och skannrar**.
- 3. Klicka på ikonen + till vänster nedanför rutan med skanners.
- 4. Klicka på **Lägg till skrivare eller skanner…**.

Skärmbilden **Lägg till** visas.

- 5. Välj din Brother-maskin och välj därefter **AirPrint** i popup-menyn **Använd**.
- 6. Klicka på **Lägg till**.

## **Närliggande information**

• [Skanna](#page-13-0)

# <span id="page-15-0"></span>**Skanna med OS X v10.9 eller senare**

Innan du skannar, kontrollera att din Brother-maskin finns med i listan på din Macintosh-dator.

- 1. Ladda dokumentet.
- 2. Välj **Systeminställningar** i Apple-menyn.
- 3. Klicka på **Skrivare och skannrar**.
- 4. Välj din Brother-maskin från skannerlistan.
- 5. Klicka på fliken **Skanna** och klicka sedan på knappen **Öppna skanner…**. Skärmen för skanning visas.
- 6. Om du placerar dokumentet i dokumentmataren ska du markera kryssrutan **Använd dokumentmatare** och sedan välja storleken på ditt dokument från popup-menyn Inställning av skanningstorleken.
- 7. Välj destinationsmappen eller destinationsprogrammet från popup-menyn.
- 8. Klicka på **Visa detaljer** för att vid behov ändra skanninginställningarna.

Du kan beskära bilden manuellt genom att dra muspekaren över den del du vill skanna, när du skannar från kopieringsglaset.

9. Klicka på **Skanna**.

#### **Närliggande information**

• [Skanna](#page-13-0)

<span id="page-16-0"></span>Hem > Sända ett fax (för MFC-modeller)

# **Sända ett fax (för MFC-modeller)**

- [Innan du sänder ett faxmeddelande med OS X v10.8.5 eller senare](#page-17-0)
- [Sända ett faxmeddelande med OS X v10.8.5 eller senare](#page-18-0)

<span id="page-17-0"></span> [Hem](#page-2-0) > [Sända ett fax \(för MFC-modeller\)](#page-16-0) > Innan du sänder ett faxmeddelande med OS X v10.8.5 eller senare

# **Innan du sänder ett faxmeddelande med OS X v10.8.5 eller senare**

**Relaterade modeller**: MFC-J480DW/MFC-J680DW/MFC-J880DW/MFC-J985DW

Innan du sänder ett faxmeddelande ut ska du lägga till Brother-maskinen på Macintosh-datorns lista med skrivare. Kontrollera att Brother-maskinen är ansluten till en telefonlinje och fungerar.

- 1. Välj **Systeminställningar** i Apple-menyn.
- 2. Klicka på **Skrivare och skanner** eller **Skrivare och skannrar**.
- 3. Klicka på ikonen + till vänster nedanför rutan med skrivare.
- 4. Klicka på **Lägg till skrivare eller skanner…**. Skärmbilden **Lägg till** visas.
- 5. Välj din Brother-maskin och välj därefter **AirPrint** i popup-menyn **Använd**.
- 6. Klicka på **Lägg till**.

#### **Närliggande information**

• [Sända ett fax \(för MFC-modeller\)](#page-16-0)

<span id="page-18-0"></span> [Hem](#page-2-0) > [Sända ett fax \(för MFC-modeller\)](#page-16-0) > Sända ett faxmeddelande med OS X v10.8.5 eller senare

# **Sända ett faxmeddelande med OS X v10.8.5 eller senare**

**Relaterade modeller**: MFC-J480DW/MFC-J680DW/MFC-J880DW/MFC-J985DW

Kontrollera att din Brother-maskin finns med i listan på din Macintosh-dator.

- AirPrint har bara stöd för svartvita faxdokument.
- Försättsblad stöds för närvarande inte av OS X v10.8.
- 1. Kontrollera att din Brother-maskin är på.
- 2. Använd Apple TextEdit på din Macintosh-dator för att öppna filen du vill sända som ett fax.
- 3. Klicka på menyn **Arkiv** och välj sedan **Skriv ut**.
- 4. Klicka på **Skrivare** i popup-menyn och välj sedan **Brother MFC-XXXX Fax** (där XXXX är ditt modellnamn).
- 5. Ange information om faxmottagare.
- 6. Klicka på **Skicka fax**.

#### **Närliggande information**

• [Sända ett fax \(för MFC-modeller\)](#page-16-0)

<span id="page-19-0"></span>▲ [Hem](#page-2-0) > Felsökning

# **Felsökning**

• [Om du har problem med maskinen](#page-20-0)

<span id="page-20-0"></span>▲ [Hem](#page-2-0) > [Felsökning](#page-19-0) > Om du har problem med maskinen

# **Om du har problem med maskinen**

I den här tabellen får du information om hur du löser typiska problem som du kan stöta på när du använder AirPrint med Brother-maskinen. Om du inte kan lösa problemet efter att ha läst denna information, besök Brother Solutions Center på [support.brother.com](http://support.brother.com/), klicka på **Vanliga frågor & felsökning** och välj sedan din Brothermaskin.

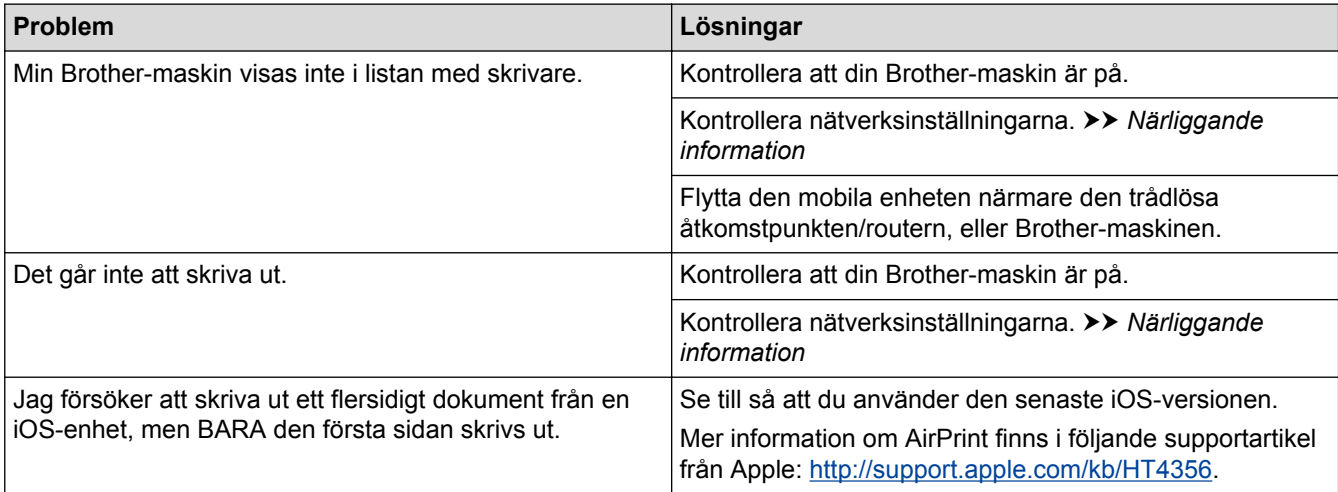

# **Närliggande information**

- [Felsökning](#page-19-0)
- [Nätverksinställningar](#page-6-0)

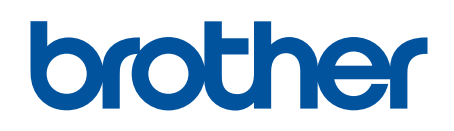

**Besök oss på Internet [www.brother.com](http://www.brother.com/)**

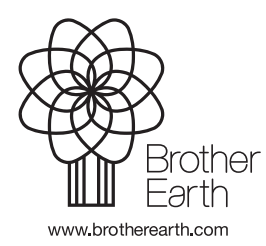

SWE Version A